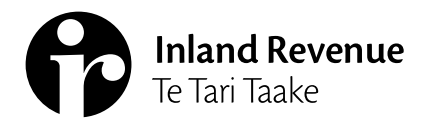

**Business** Ngā Ūmanga

**IR1104 | December 2021**

# **Manage agency**

# **A guide to managing staff access, client list access security and staff mail subscriptions.**

As an intermediary you'll have different access and security requirements to another intermediary. The **Manage agency** functions in the **Intermediary centre** menu lets you tailor your staff and client access controls.

Owners, administrators and restricted administrators can only manage access role and account permissions for their agency's business accounts from the **Manage my profile** menu.

**Note:** Administrators and restricted administrators can only manage list permissions if they've been given access to the list themselves.

# **Access roles**

What you can see in myIR differs depending on your access role.

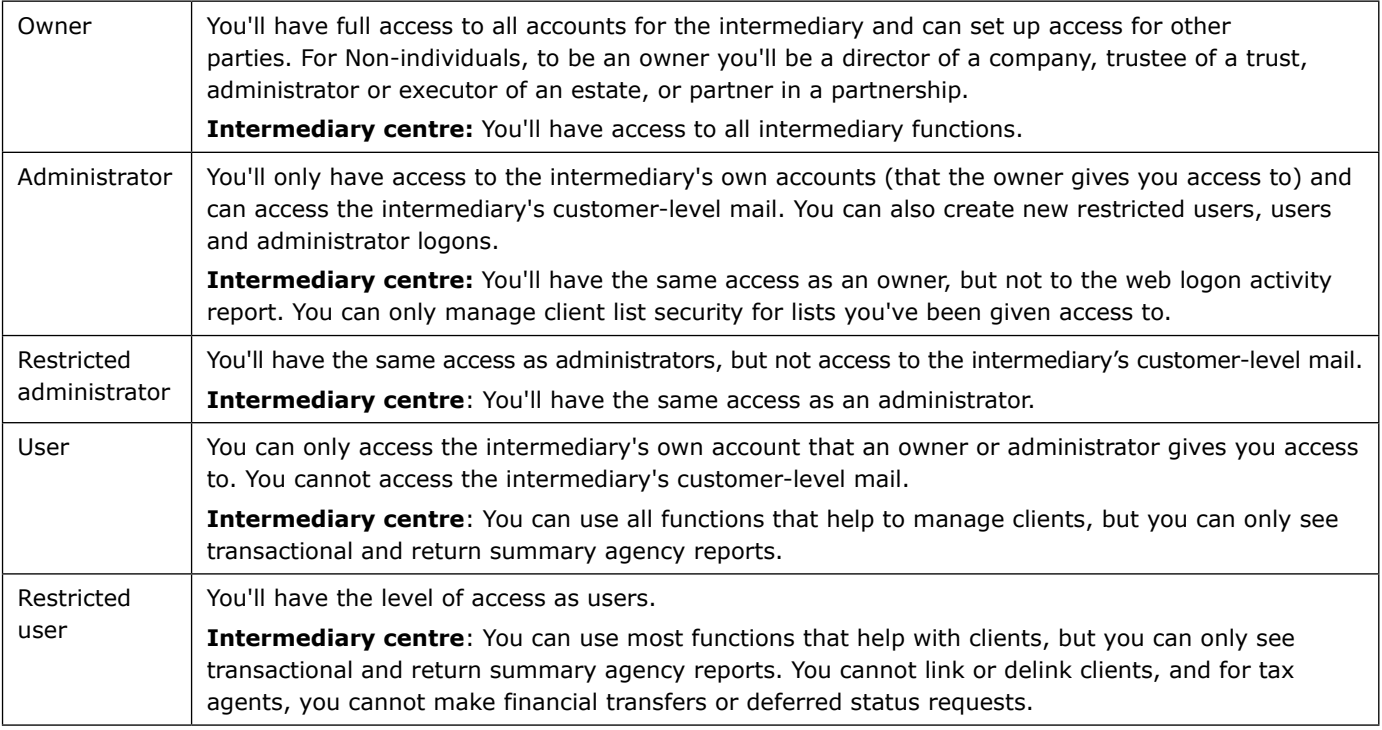

To review the access role each staff member has, select **Manage my profile link** at the top right-hand of the screen, and under the **I want to…** menu, select **Manage additional logons**.

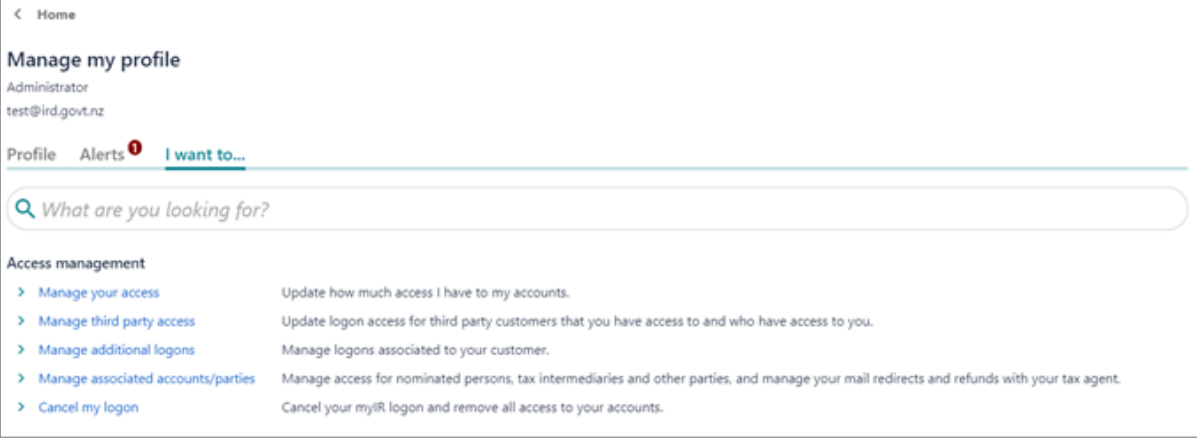

This is where you can review your additional logons and what each person's role is. You can also see their access to your agency's own business accounts.

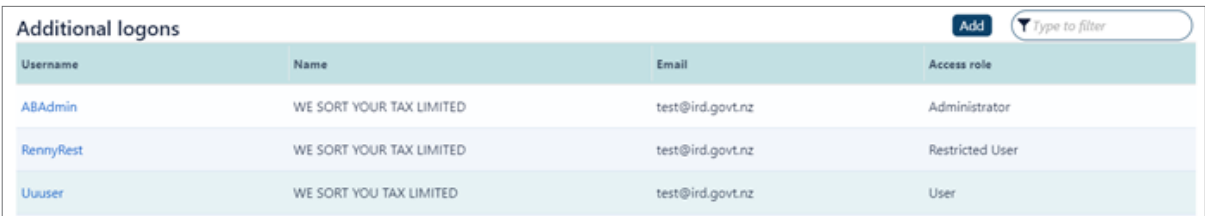

#### **Changing access roles**

To change a staff member's access role:

- 1. Select the Username logon you want to change
- 2. Select **Change access role**
- 3. Select from the drop down box the access role you want to give to the staff member and then save.

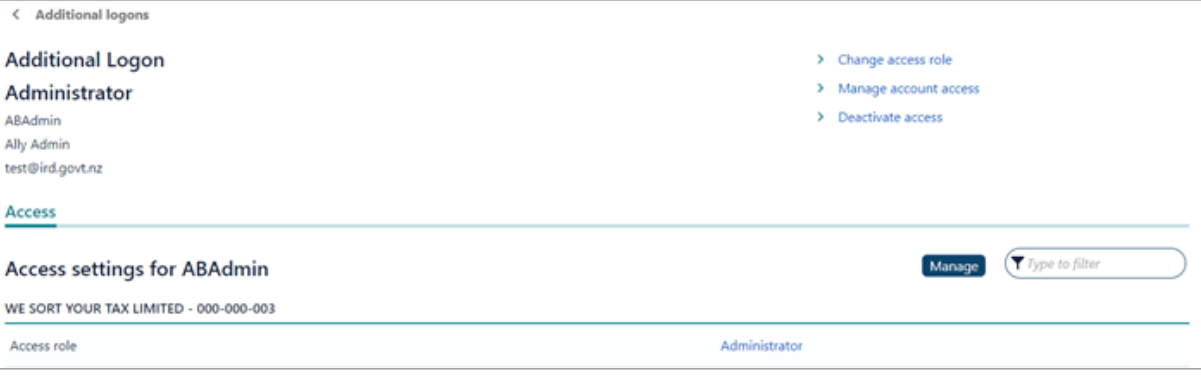

#### **Client list account permissions**

You can control who in your agency can access accounts linked to each client list. This lets you to stop staff from accessing client's accounts from the search tab or running reports on them.

**Note:** PAYE intermediaries only have one client list.

#### **Example**

We Sort Your Tax Limited has 2 client lists. List 1 is the general clients list, all staff have access to this. List 2 is a **private list**, it contains links to the director, their husband and family trust. The owner has set all their employees access to **None** for the private list to stop them from accessing and viewing the accounts.

**Note**: In order to create additional client lists you need to contact IR. Once a new client list is created, you will need to set the staff access permissions.

#### **Staff access permissions**

You can also set the level of access someone has to each client list. When they access clients' accounts from the search tab, the access you set will be applied.

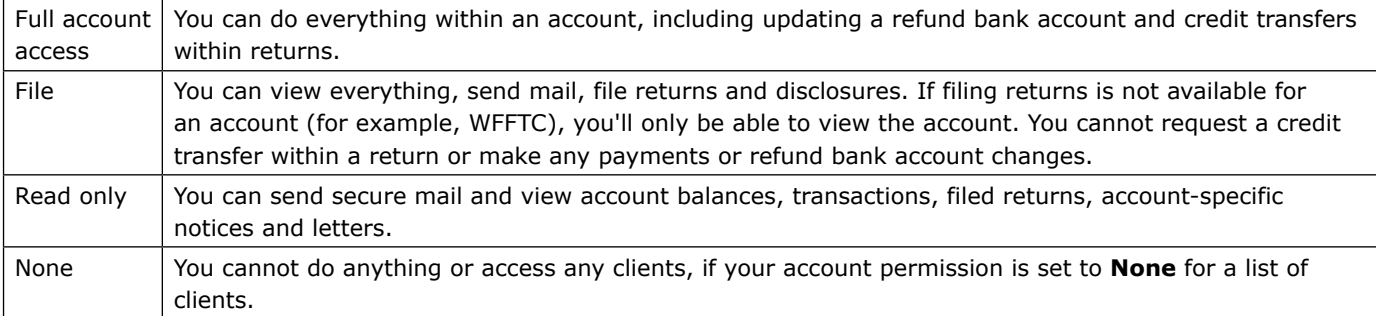

#### **Example**

We Sort Your Tax Limited sets their new employees' access level to **Read only** for accounts linked to the main client list. Those employees can access any client from the **Search** tab, and bring any client linked to the main client list in and out of their **Favourites**, but can only view those accounts.

#### **Intermediaries who registered recently.**

All new registered intermediaries and their new client lists have their access level set to **None** at registration. The owner (or administrator) will need to review each list and logon, then update the access level for each staff member.

## **Setting up access**

You can set your staff access:

- **By list,** which displays all your client lists, and when you go into each one you'll see the full list of your web logons**.**
- **By logon,** which lets you see all your web logons, and when you go into each one you'll see the full list of client lists.

#### **Setting staff access using By list**

To manage the client list permissions you'll need to access each list separately through **List access** and edit the active logons.

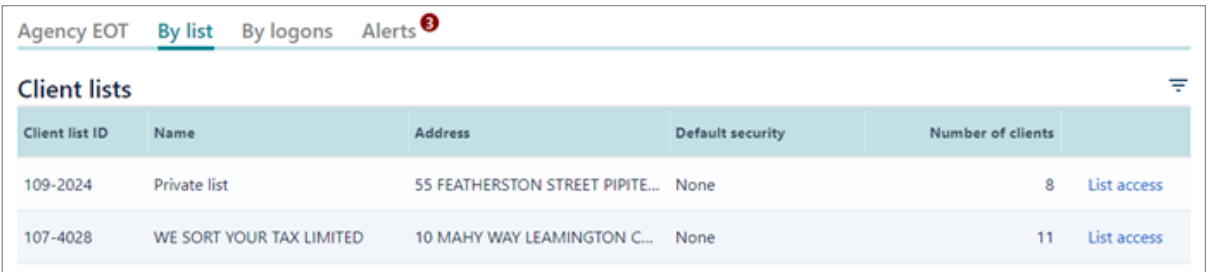

The **Active logons** sections will display all your agency logons, their **Access role** and the current **Access permission** they have to clients linked to this list. To make changes select the **Edit** button.

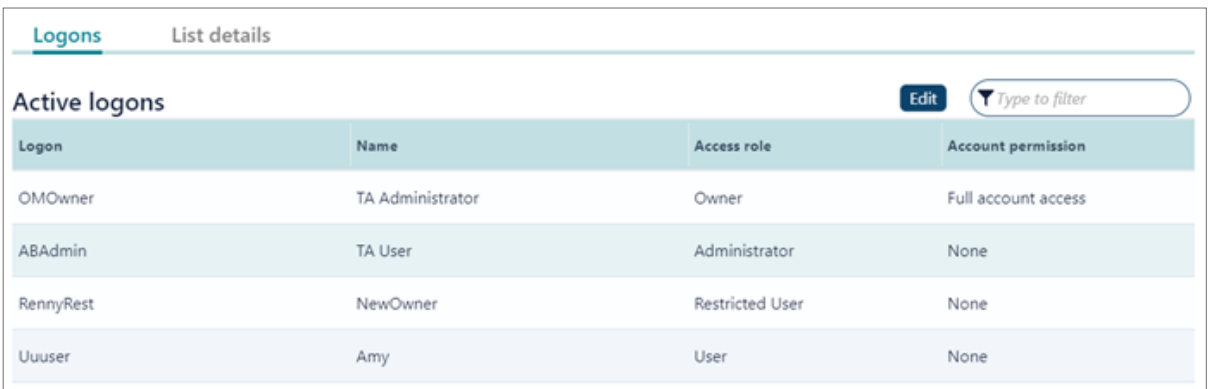

To edit each logon's client list permission, you can either:

- select the access you would like to delegate
- use the **Reset to default access** button.

**Note:** If more than one of you is editing permissions on a list at any time, only the first saved changes will be applied. When the second person tries to save their changes, their data will be out of date.

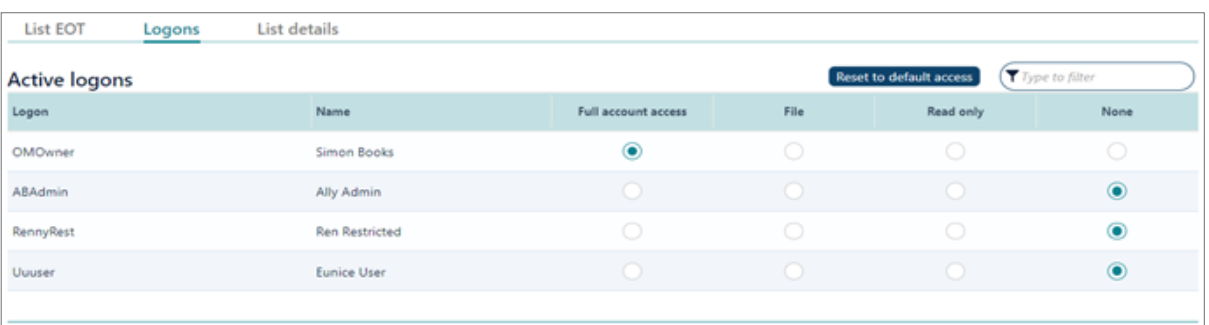

#### **Reset to default access**

To change all logons access within a particular list, you can use the **Reset to default access** button. This changes all access to whatever the list default is. To change your list default access to something else, cancel out of this screen to go back to the **Client list detail** and use the **Default access for new logons** function.

Once all logons have been updated, you'll need to confirm the changes you've selected. Saved changes are applied immediately.

# **By list other features**

When you're in each list the header information shows:

- the client list ID and name
- how many clients are linked to that list and how many account links you have for those clients.

Here you can change the list name, address and set up a new **Default access** for any new logons you might create.

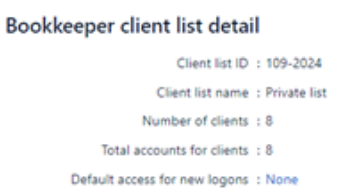

#### **Default access for new logons**

You can pick the default access for all new logons you create in the future. Setting a default access is optional, you can leave this as **None** and manually set access as new staff come in to your agency.

To change the default access, select the hyperlink and choose a new access level in the drop down. The change only applies to any new logons, existing ones stay the same.

#### **List details tab**

You can update your client list name and address here by selecting each link.

**Note:** Tax agents can also update their bulk mailing address and see the bank account associated to their redirected refunds if one exists.

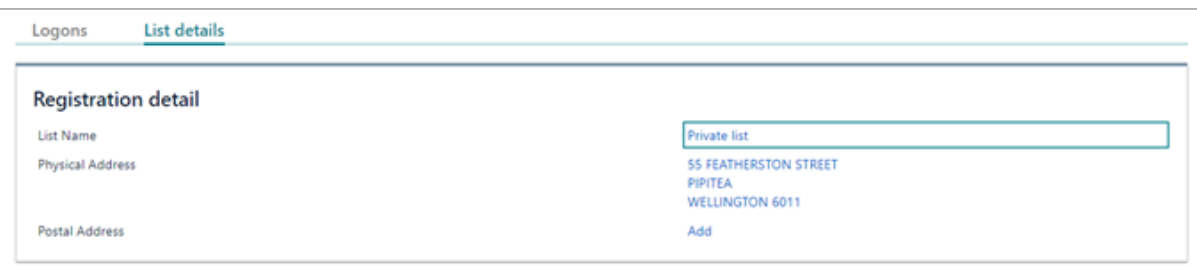

# **By logon**

To manage the client list permissions you'll need to access each logon separately through **Staff access** and edit the active client lists.

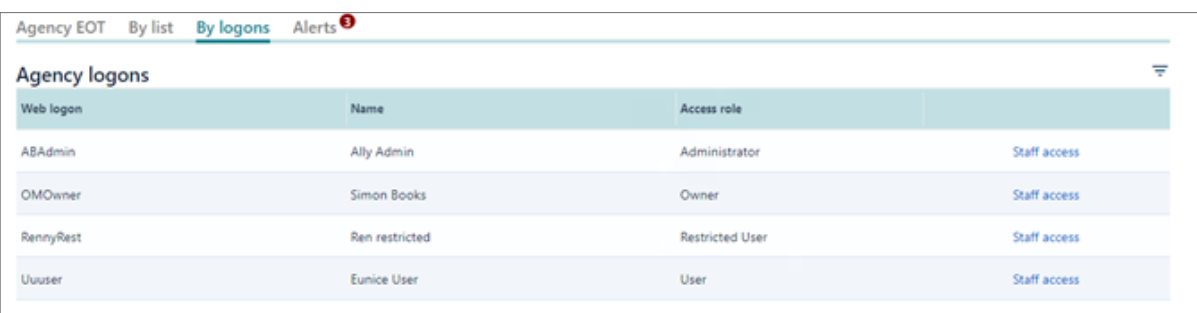

### **By logon other features**

Select the **Staff access** link from the **By logon** tab to look at a particular staff member. From here you can view and edit **Client mail subscriptions** as well as updating their client list permissions.

# **Client mail subscriptions**

Intermediaries can choose what linked client accounts they want to get:

- an alert for
- a notification email for when new letters are available in myIR.

Each staff member can control their own subscriptions from the **Intermediary Centre**. Owners and administrators can view and change everyone's preferences from here too.

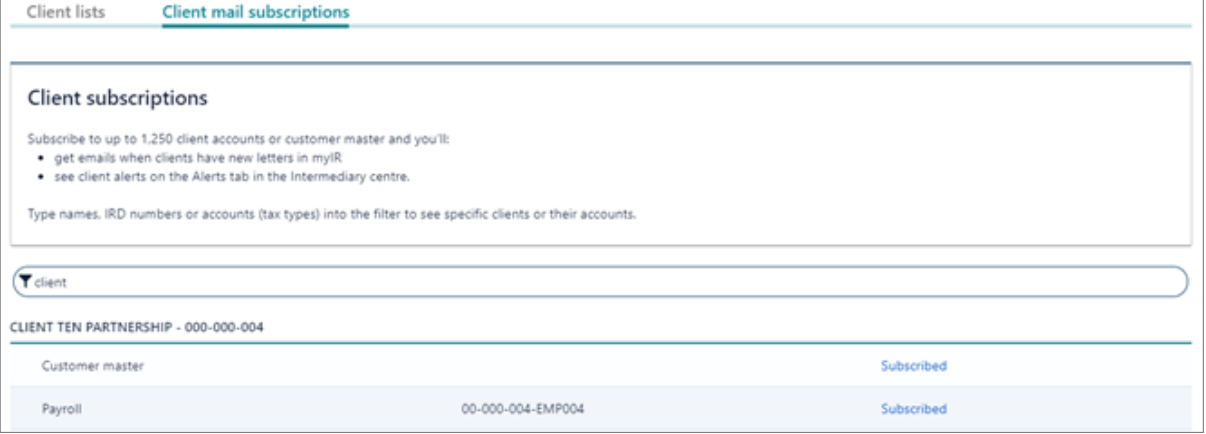

This works the same as **Intermediary Centre** for each staff member. All available clients and accounts will display. Owners will see all clients and administrators will see clients linked to lists they have access to. Select the **Subscribed** link to change it to **Unsubscribed**.

You can filter the results by names, IRD numbers or tax types.

**Note:** Subscribing to mail for an account will send you a notification even if the letter was addressed to someone else. For example, a bookkeeper might subscribe to receive notifications for income tax but a tax agent is linked and has the mail redirected to them. The letter address on the PDF will show who the mail was intended for.

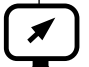

# **[ird.govt.nz](http://ird.govt.nz)**

Go to our website for information and to use our services and tools.

- **• Log in or register for myIR** manage your tax and entitlements online.
- **Calculators and tools** use our calculators, worksheets and tools, for example, to check your tax code, find filing and payment dates, calculate your student loan repayment.
- **• Forms and guides** download our forms and guides.

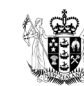

Te Kāwanatanga o Aotearoa New Zealand Government